# Documentation:Blogzine Plus WordPress Theme

Install **Blogzine Plus** WordPress Theme within a few minutes:-

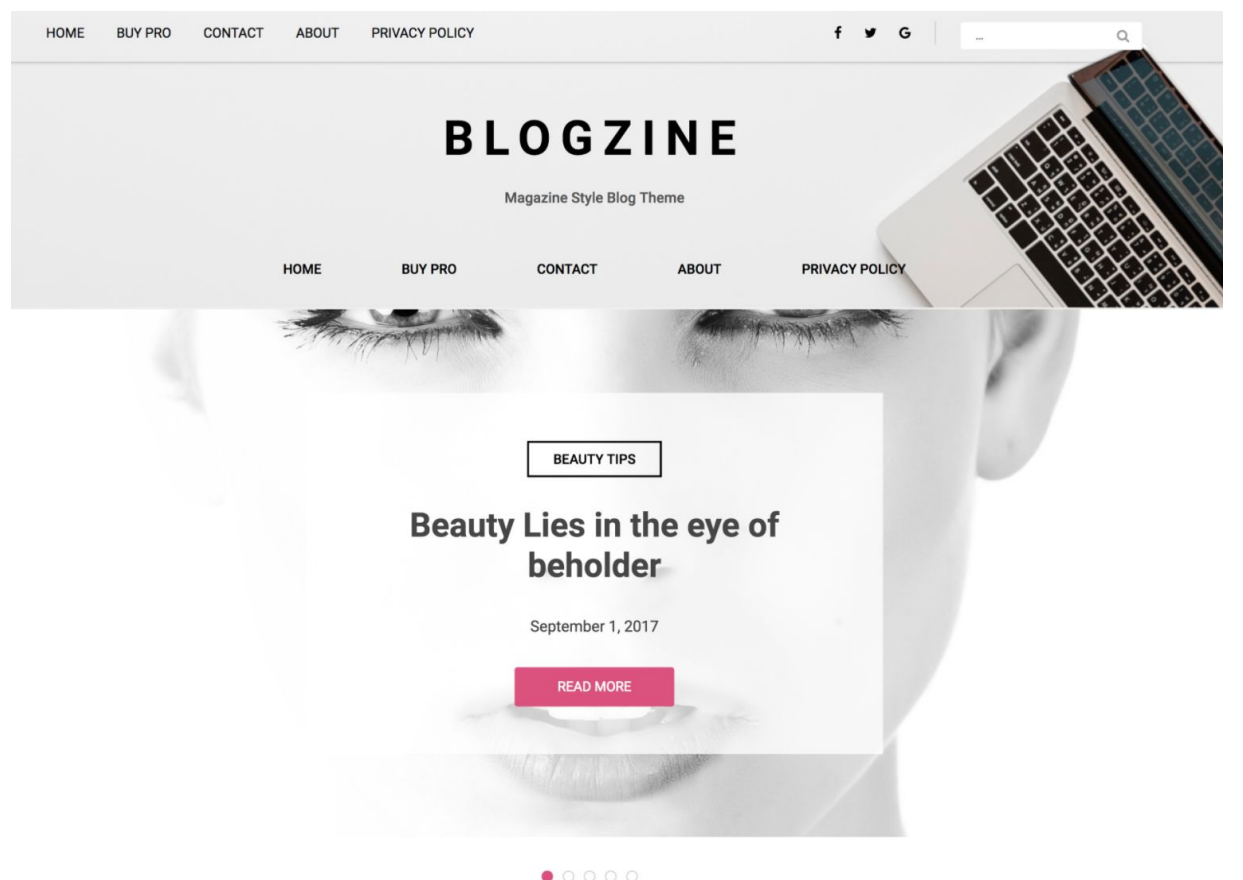

**Blogzine Plus** Comes with 5 Header Layout & 4 Footer Layout Can be Change and Customize from Customizer to get your desire result, It has 3 different slider widget , clean design for blog, change font family for header and body, changes color of themes as primary color and secondary color.

Demo[:https://scorpionthemes.com/view?theme=blogzine-pro](https://scorpionthemes.com/view?theme=blogzine-pro)

# Blogzine Plus documentation: How to start?

Blogzine Plus can be configured by following two simple steps:-

- **1. Creating a menu**
- **2. Placing widgets**

This documentation will show you step by step how to complete the basic configuration of **Blogzine Plus**. It is important that you follow these steps carefully because some steps build up on each other and that will help you a great deal to set up website properly:

- **1. How to upload, install and activate Blogzine Plus?**
- **2. What is page and how to create it?**
- **3. What is category and how to create it?**
- **4. How to create menus?**
- **5. How & where to place widgets on your website?**
- **6. How to create posts?**
- **7. How to add logo, header image and site title/tagline?**
- **8. How to adjust options & layout?**

# **1 – How to upload, install and activate Blogzine Plus?**

From WordPress Dashboard

- Login to Wordpress admin panel
- Go to **> Appearance > Themes**
- Click in **add New >Upload blogzine-plus.zip file > Install Now**
- **● Activate the theme**

After installing the theme, now you can customize your website as per your preference.

# **2 –What is page and how to create it?**

Pages are static and are not listed by date. Pages do not use tags or categories. An about page is the classic example. Pages can be displayed in the sidebar using the Pages widget, and some themes display pages in the navigation at the top of the site.

# **-To create page**

- Go to dashboard
- Click in **pages > Add New > Follow instructions as below**

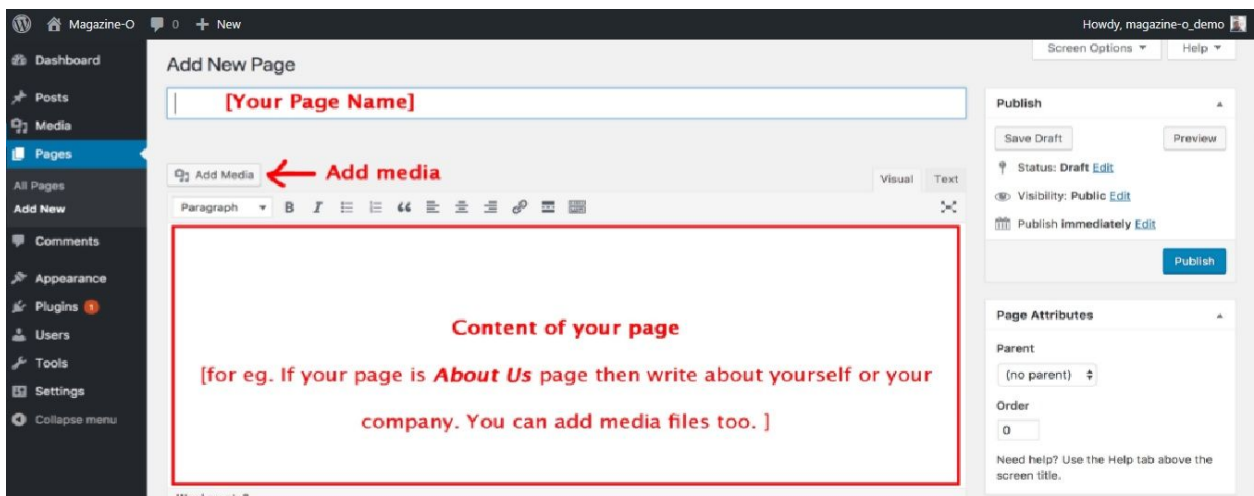

● After adding all content, you can publish your page and create necessary pages by same method.

# **3 – What is category and how to create it?**

Categories provide a helpful way to group related posts together, and to quickly tell readers what a post is about. Categories also make it easier for people to find your content. Categories are similar to, put broader than,tags.

How to create categories

- Go to dashboard
- Click in **Posts > Categories**

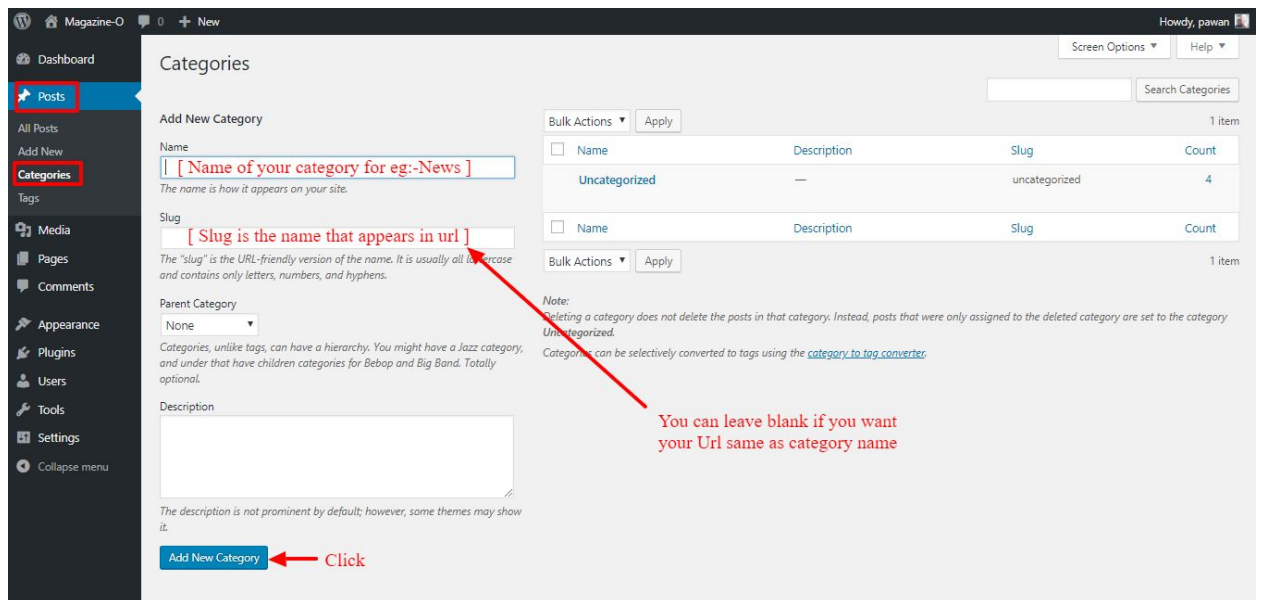

- You can put your own slug too, most of the time it is left blank which means name of the category itself will be its slug.
- [ For eg. yoursite.com/category/category\_name]
- You can put description if you want.
- Now after adding category, your category will appear in right side of the post page.
- You can add more categories in same manner.

#### **4–How to create menus?**

This theme comes with three menu locations. **Top Left** and **Middle Center.**

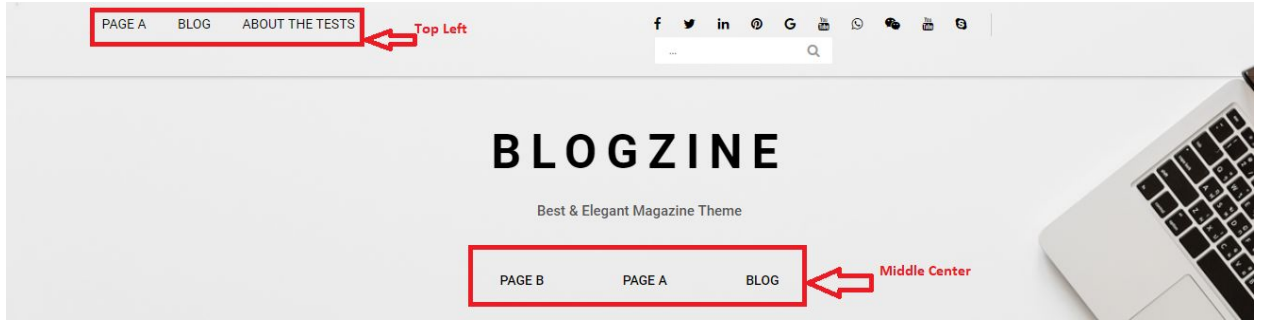

You can create menus in **two ways**.

- **● Appearance=>Customize=>Menus=>Create New Menu**
- **● Appearance => Menus(**We RECOMMENDED this Option for creating menus.**)**

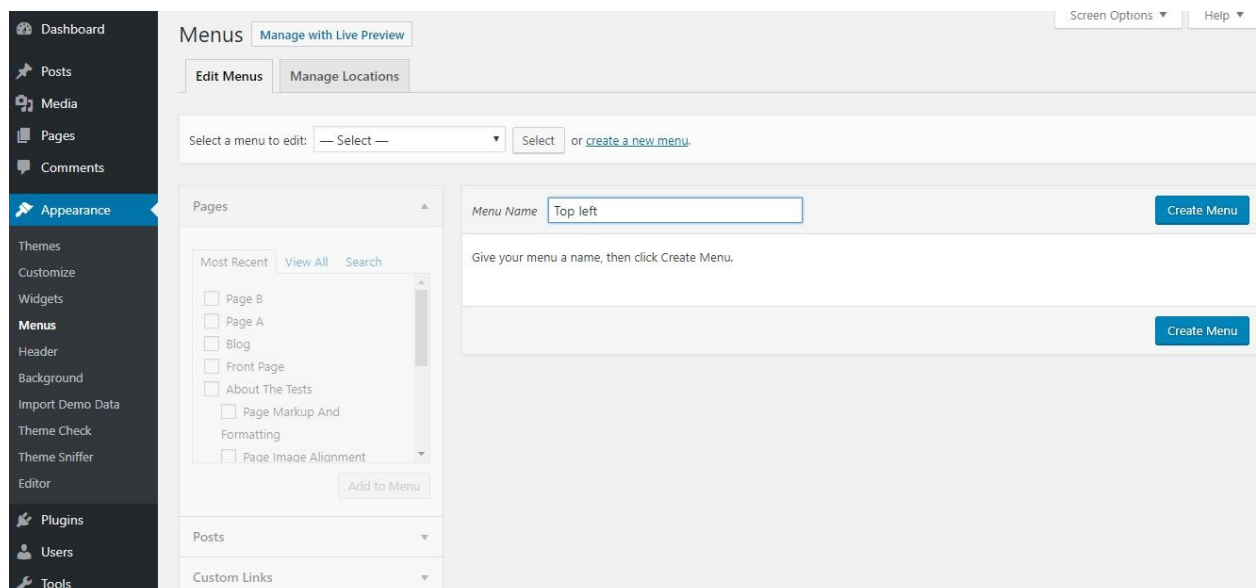

- Create **New Menu** [You need to create two menus in this case]
- Give name of the menu[For eg. Top left] > **Create Menu**

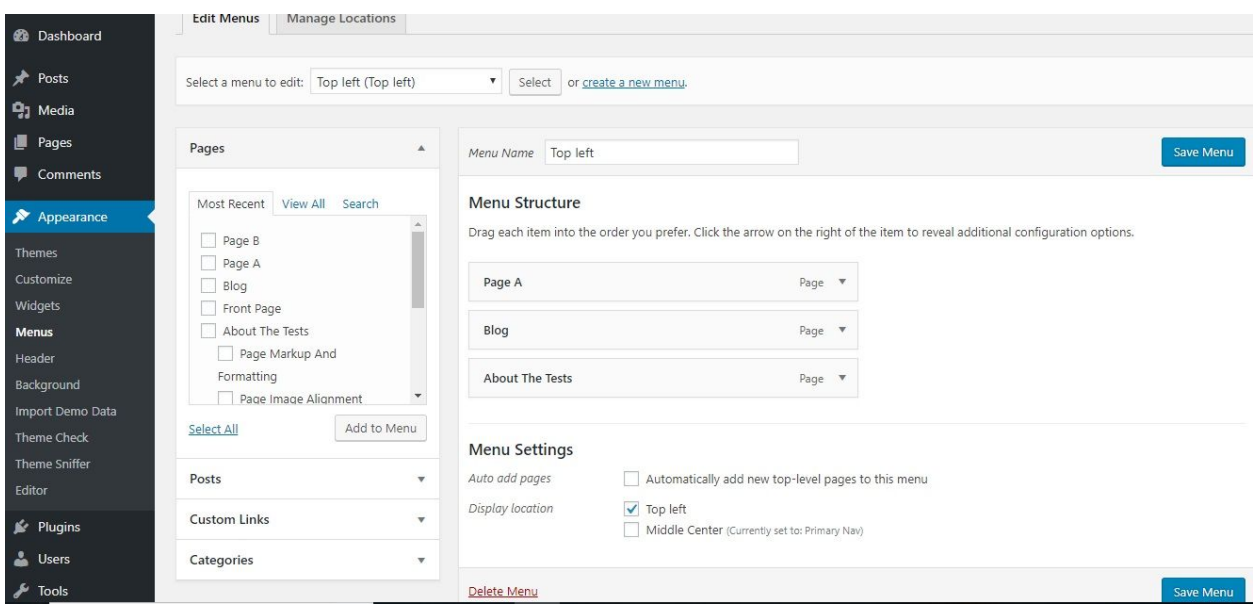

- Now add menus from left side. Whether you want your pages to be menu or Categories. You can also add custom URL as menu.
- Click in **Add to Menu** button.
- Select whether your menus are Top left and Middle center.
- You need to create different menus for Top left and Middle center.
- For Middle center menus you need to check Middle center menu in menu setting and Give the name of menu in Menu Name :-

# **5– How & where to place widgets on your website?**

In this important step, we will show you where and how to place widgets. You can place widgets either through two ways:-

- **Appearance => Widgets**
- **● Appearance => Customize => Widgets**

Widgets can be placed simply via drag and drop, so just pull your favored widget to the widget area you like.

#### **Our registered widgets:-**

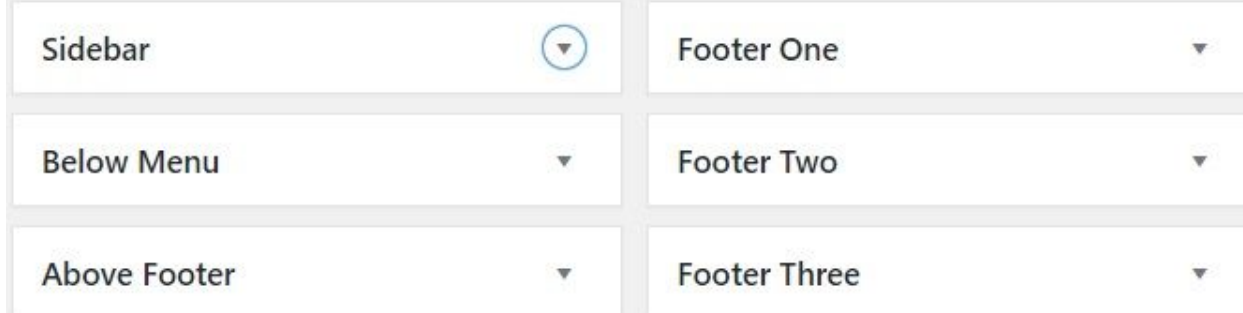

# Here you can see the **Available widgets** areas of **Blogzine Plus** WordPress Theme.

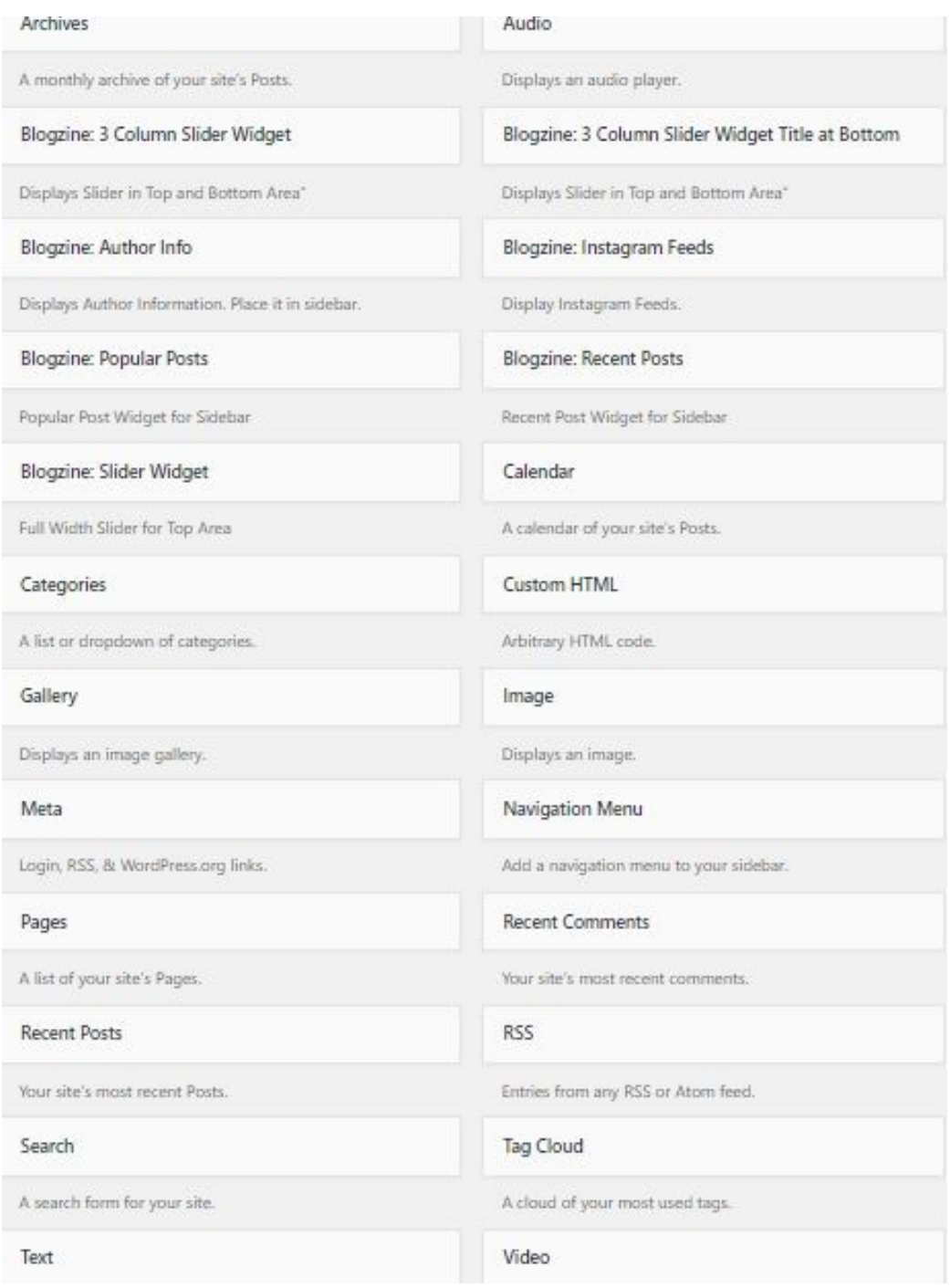

#### **6-How to create post?**

Now after all set, you can start writing your post. Follow these steps

● Go to dashboard **> Posts > Add New**

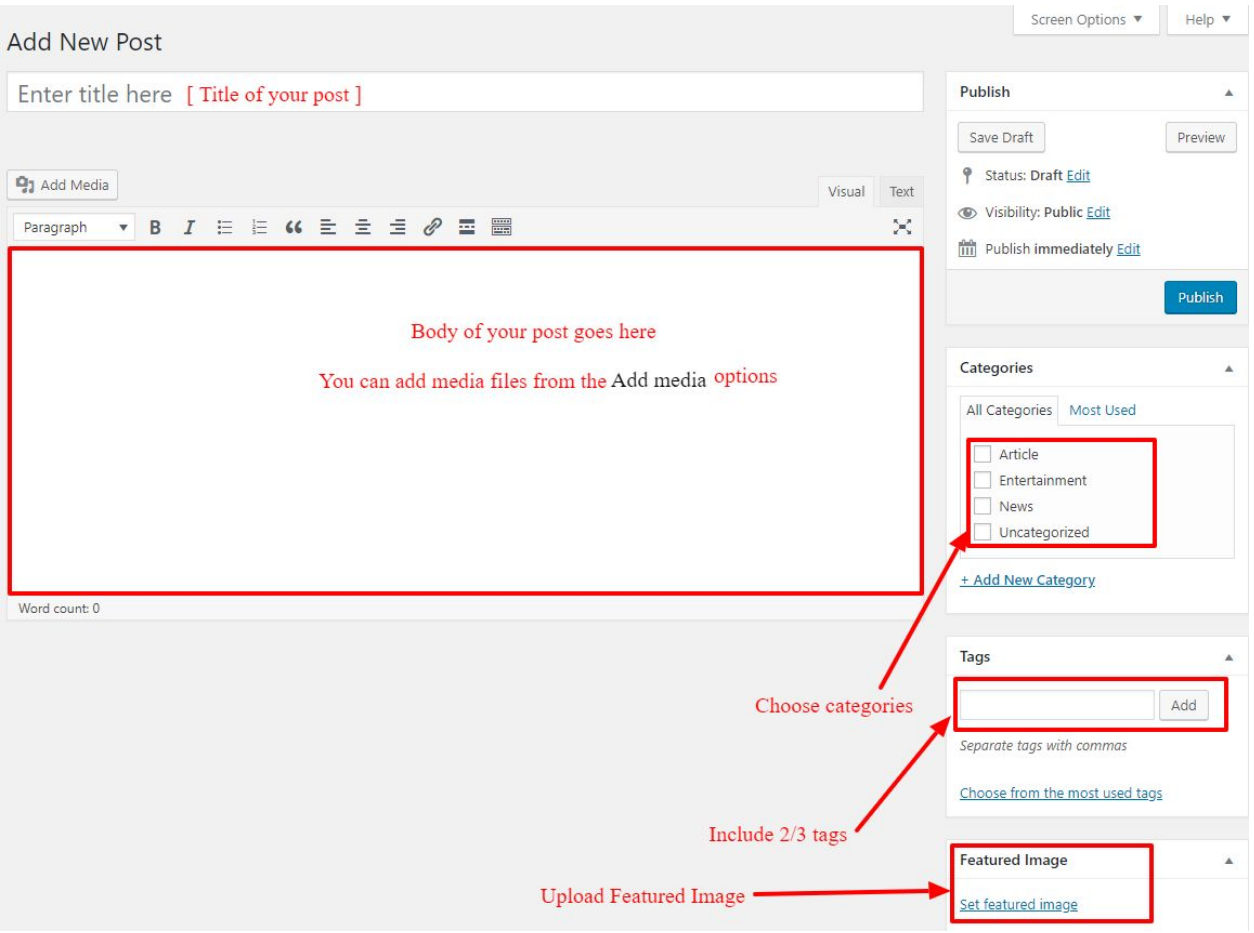

● Finally, click in publish Button. You can preview your post before actually publish it just make sure everything is ok. If you have not completed writing your post then you can save it as draft.

#### **7-How to add logo, header image and site title/tagline?**

With **Blogzine Plus** you may customize your header in many different ways. To upload a full-width header image, go to **Appearance => Customize => Header Image** in your WordPress dashboard. To upload a logo and display/hide the site title and tagline, you can navigate to **Appearance => Customize => Site Identity** and apply your changes based on your personal requirements.

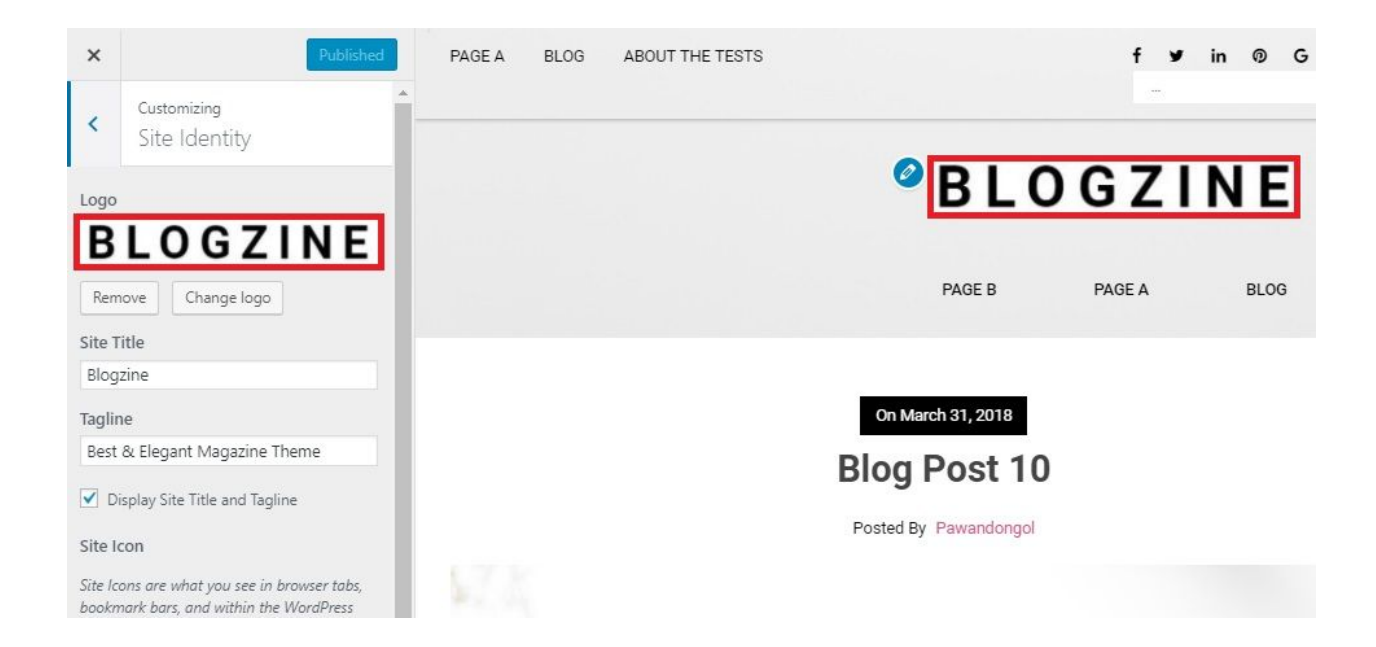

# **8-How to adjust options & layout?**

After you have carefully followed the previous steps, you have successfully completed the basic configuration of the theme. You can now further customize and manage the appearance of your website via the extensive options panel of **Blogzine Plus**.

Please navigate to **Appearance => Customize** in your WordPress Dashboard to see the theme options panel within the WordPress customizer.

**● Appearance => Customize**

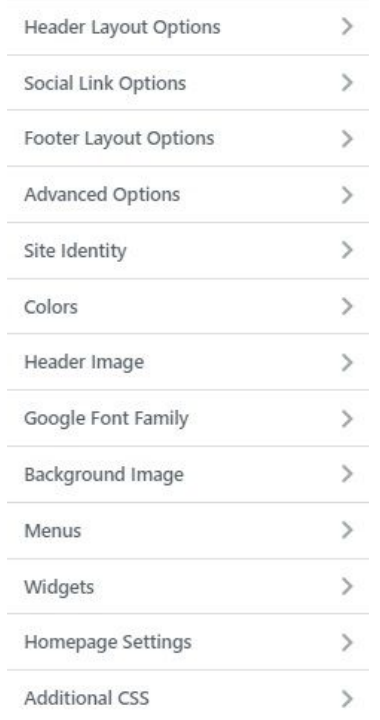

# **8.1-Header Layout Options:-**

This option is used to select **5 different header layout**, **enable/disable header social links** , **enable/disable search at header(Header one, Header two and Header Four)** , **Header Three Email Address(only for header three)** and **Header Three Phone Number(only for header three)**.

**● Appearance => Customize => Header Layout Options =>Select from 5 Different Layout**

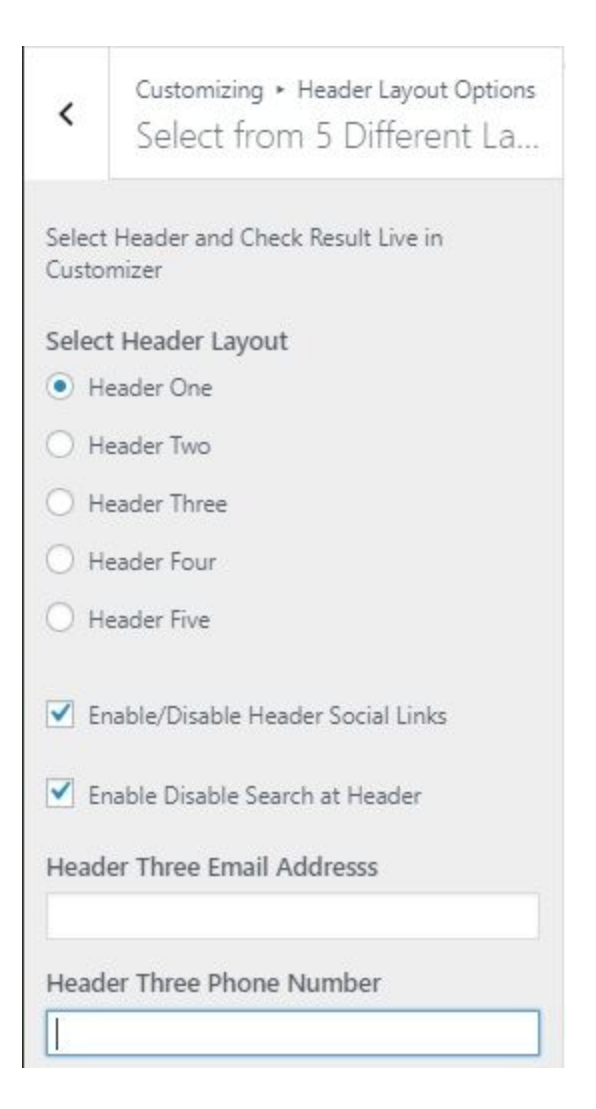

# When select Header Layout **Header One:-**

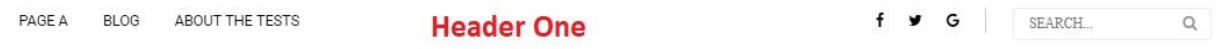

# When select Header Layout **Header Two:-**

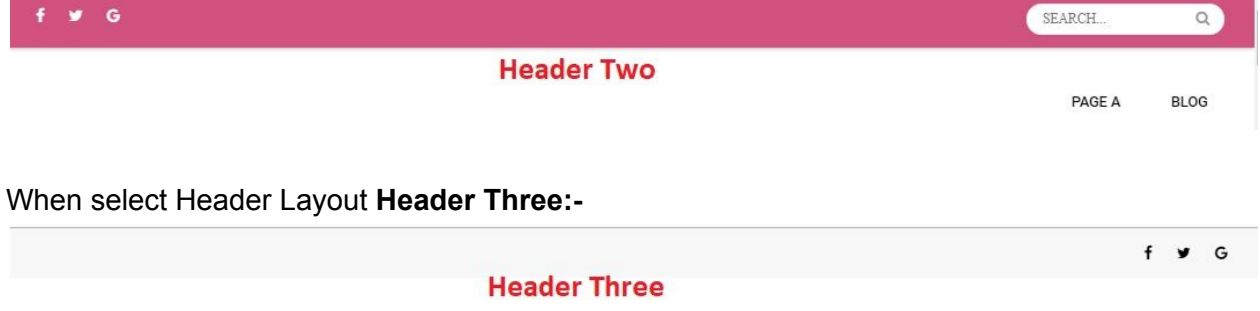

PAGE A **BLOG**  When select Header Layout **Header Four:-**

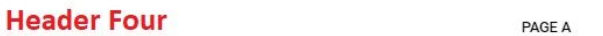

BLOG Q

 $\equiv$ 

When select Header Layout **Header Five:-**

**Header Five** 

# **8.2 Social Link Options:-**

This options is used to set social links and icons for header and footer section.

**● Appearance => Customize => Social Link Options =>Social Media Links**

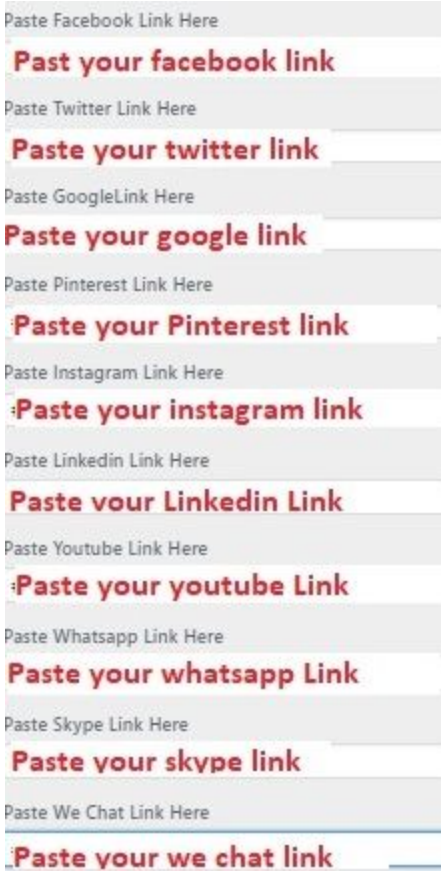

# **8.3 Footer Layout Options:-**

This option is used to select **4 different Footer Layout**, **enable/disable footer social links** and **Branding Removal Text**

**● Appearance => Customize => Footer Layout Options =>Select from 4 Different Footer Layout**

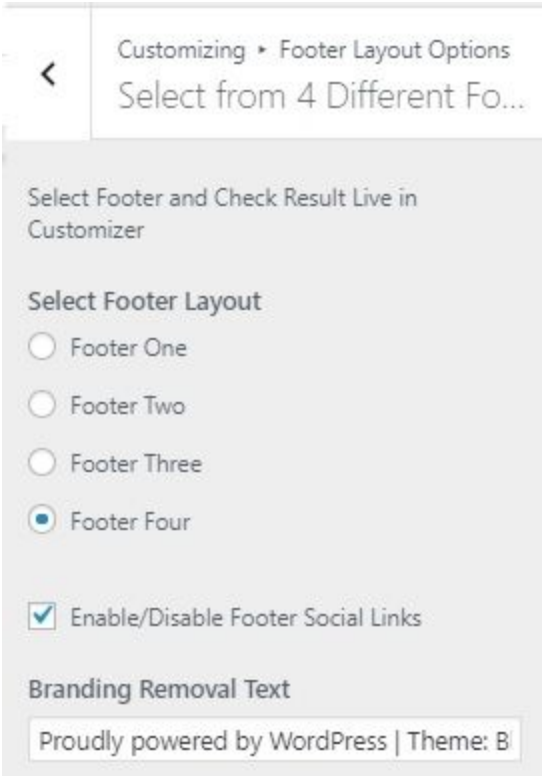

## When select Header Layout **Footer One:-**

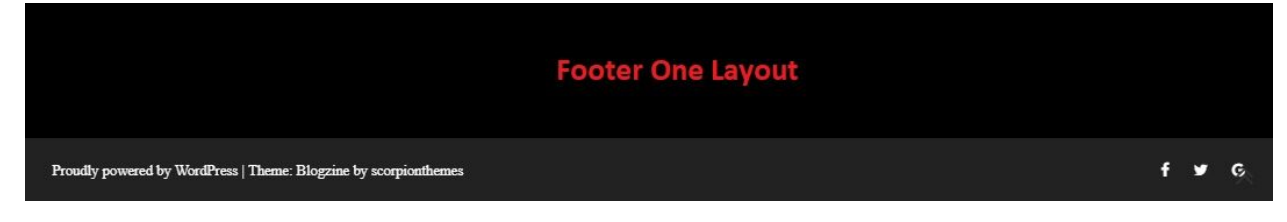

## When select Header Layout **Footer Two:-**

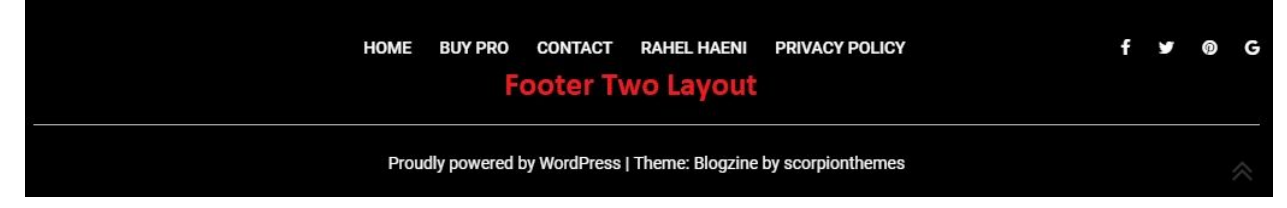

When select Header Layout **Footer Three:-**

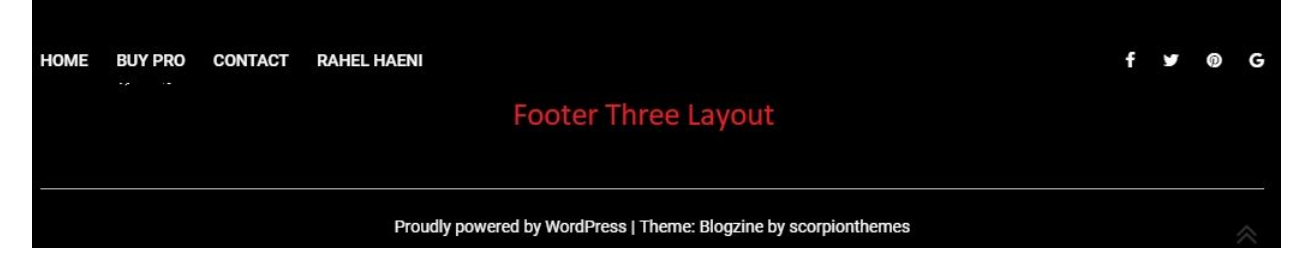

### When select Header Layout **Footer Four:-**

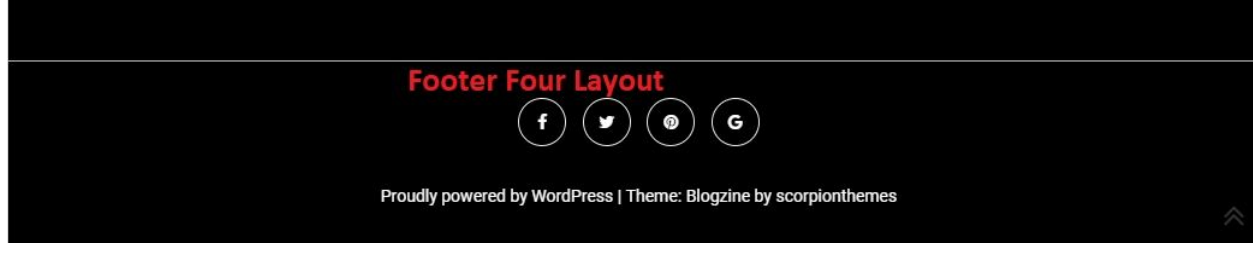

## **8.4 Advanced Options:-**

This options is used to enable/disable Pre Loader, Related Post and Back To Top.

**● Appearance => Customize => Advanced Options => Advanced Options**

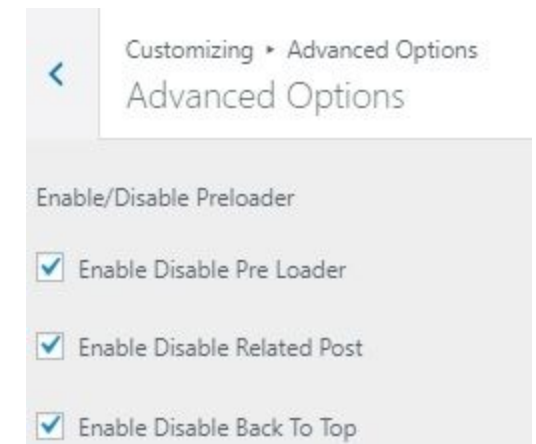

# **8.5 Colors:-**

This options is used to change the colors of theme.

**● Appearance => Customize => Colors**

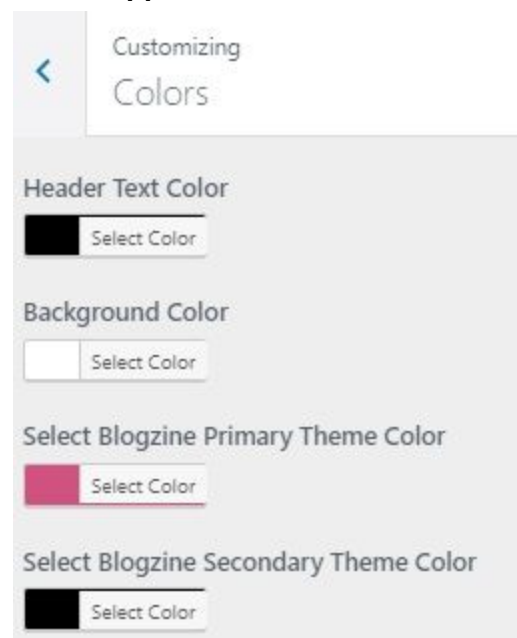

# **8.6 Google Font Family:-**

This options is used to change font-family of heading and title and body.

**● Appearance => Customize => Google Font Family**

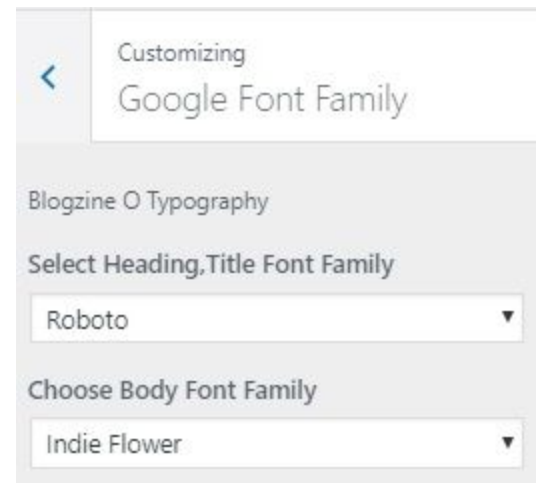